# **Observatoire de Lyon - Formation en Astronomie**

# *Eléments de base dans GeoGebra*

# 1 – Les cadres de la fenêtre de GeoGebra 3D

#### Lancer *GeoGebra*

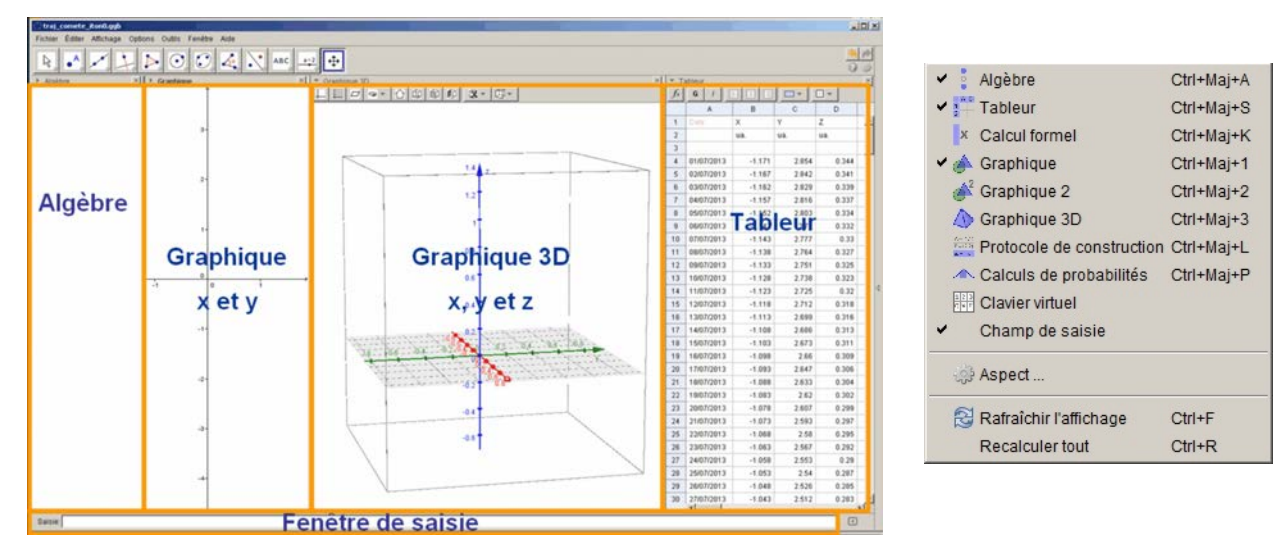

Toutes les cadres peuvent être apparents ou cachés à partir du menu de la barre des taches « **Affichage** ». Cliquer dans l'une des fenêtres Graphique, Graphique 3D ou Tableur change les icônes des commandes.

## **2** – Les noms et les indices des noms des objets

GeoGebra distingue les majuscules des minuscules, **P** et **p** sont deux objets distincts. Un souligné après un nom indique un indice **P\_T** donnera **P**<sub>T</sub>. Pour avoir plusieurs caractères en indices, il faut les mettre entre accolades **{} P\_{Terre}** donnera  $P_{\text{Terre}}$ , mais **P\_Terre** donnera **P**<sub>T</sub>erre

# **3** – La fenêtre de saisie

#### **Création d'un objet dans la fenêtre de saisie**

Pour entrer un point "**S**" au centre, dans la fenêtre de saisie écrire :

#### **Réutilisation des commandes écrites**

Les lignes écrites et rentrées dans la **fenêtre de saisie** à partir du clavier peuvent être rappelées et rééditées en se servant des flèches haut-bas.

 $\qquad \qquad \Box$ 

- La pile de commandes est utilisable jusqu'à la fermeture du fichier.
- Pour remettre la ligne de commande à vide, appuyer sur la touche **Esc**.
- La nouvelle version de la ligne est validée en faisant **Entrer**
- Le copié-collé est faisable pour toute partie de la ligne et avec des éléments extérieurs à la ligne.
- Les lettres grecques et un ensemble de codes sont accessibles dans un tableau qui apparaît lorsque l'on clique sur la lette à droite de la fenêtre de **Saisie**.

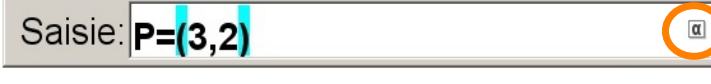

Ce tableau est accessible en de nombreux endroits de saisie (**Propriétés**, **Redéfinir**, etc)

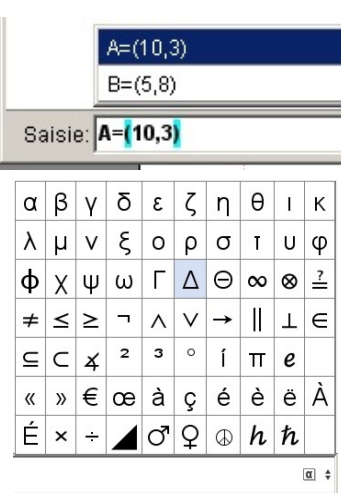

Saisie: S=(0,0)

#### **Aide à la saisie**

L'écriture de premières lettres d'une commande fait apparaître une liste de commande possible avec leur syntaxe.

On peut en choisir une avec les **flèches Haut-Bas** ou continuer à écrire sa commande.

Si on valide une commande, elle s'inscrit dans la ligne éditée.

Il reste à introduire les noms des objets, par exemple ici **A** et **B** à la place de **<Point>** pour avoir un cercle de centre A et de rayon **AB**.

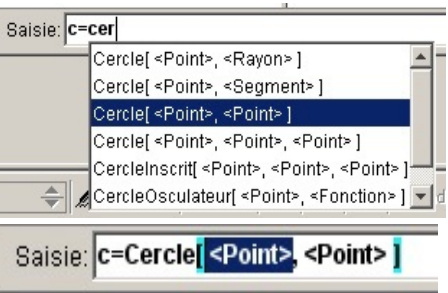

## 4 – Changer les propriétés

La souris étant positionnée sur l'objet dans la fenêtre « **Algèbre** » ou « **Graphique** », appuyer sur le bouton droit pour faire apparaître un menu et choisir **Propriétés**. La fenêtre **Préférences** s'ouvre.

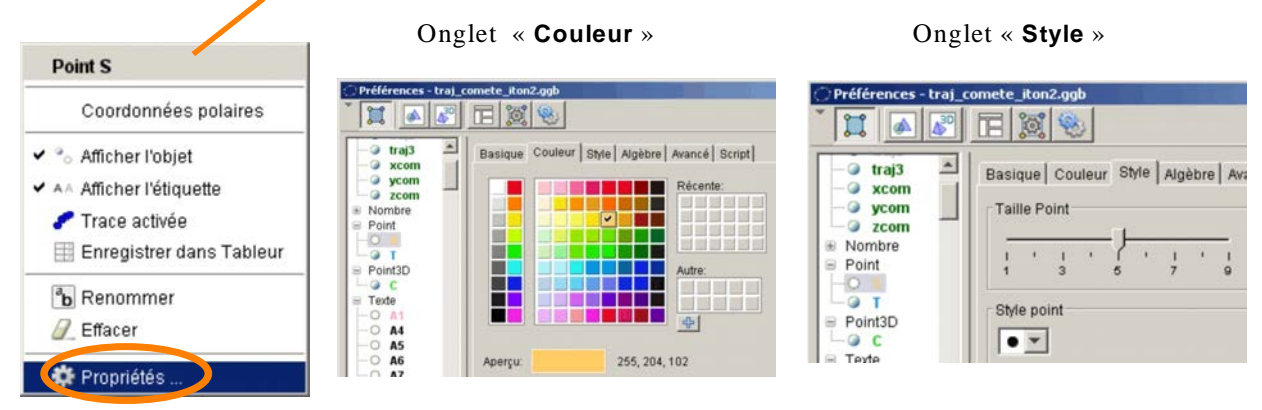

Suivant le type d'objet, les onglets n'ont pas les mêmes réglages.

## 5 – Création d'une liste de données

Une liste est une série d'objets (valeurs, points, etc) réunis sous un même nom. Les objets sont accessibles par le rang qu'ils occupent dans la liste. Pour la syntax d'écriture, les objets sont encadrés par des accolages **{}**. Exemples : 3 valeurs {3, 4, 10}, 4 points {A,B,C,D}. Chaque élément de la liste peut être utilisé en l'extrayant par l'outil *Elément* : **Elément [***nomliste***,** *rang\_dans \_la\_liste***]**.

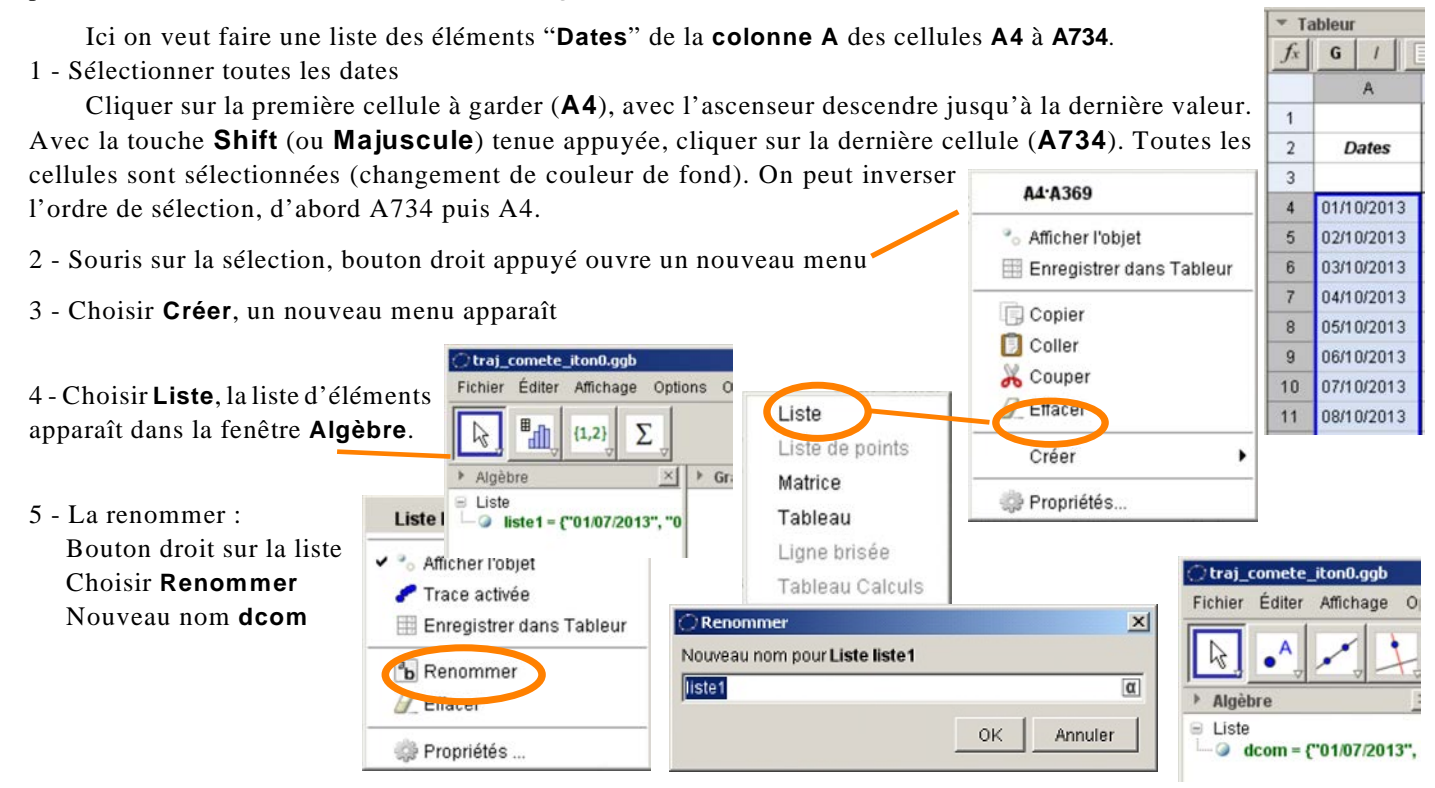

# 6 – Créer un curseur

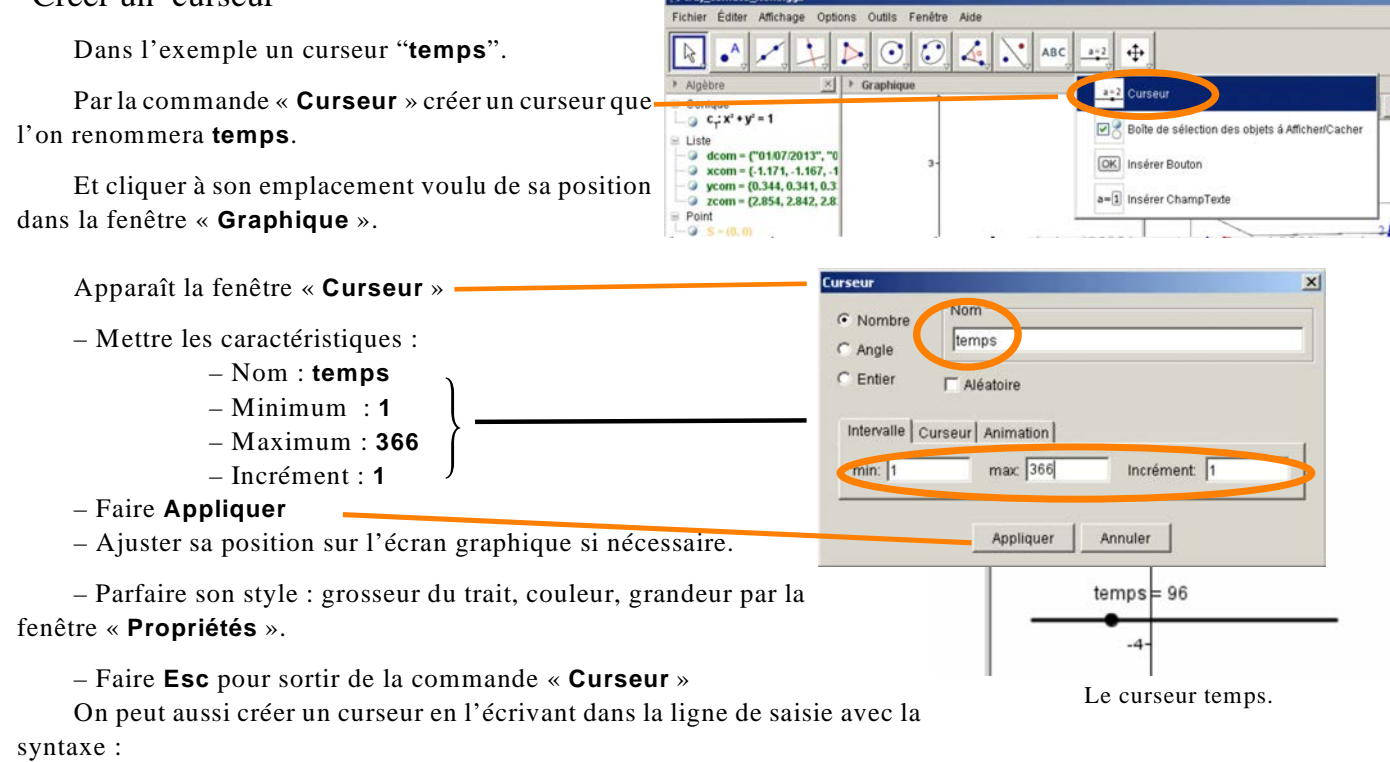

*nom\_curseur = Curseur[ <Min>, <Max>, <Incrément>, <Vitesse>, <Longueur>]*

#### 7 – Manières de faire varier la valeur d'un curseur

Il y a différente manière de changer la valeur d'un curseur ici dénommé **temps**.

1 – Dans la fenêtre « **Algèbre** » en double cliquant sur **temps** et en entrant sa valeur (faire ENTER après).

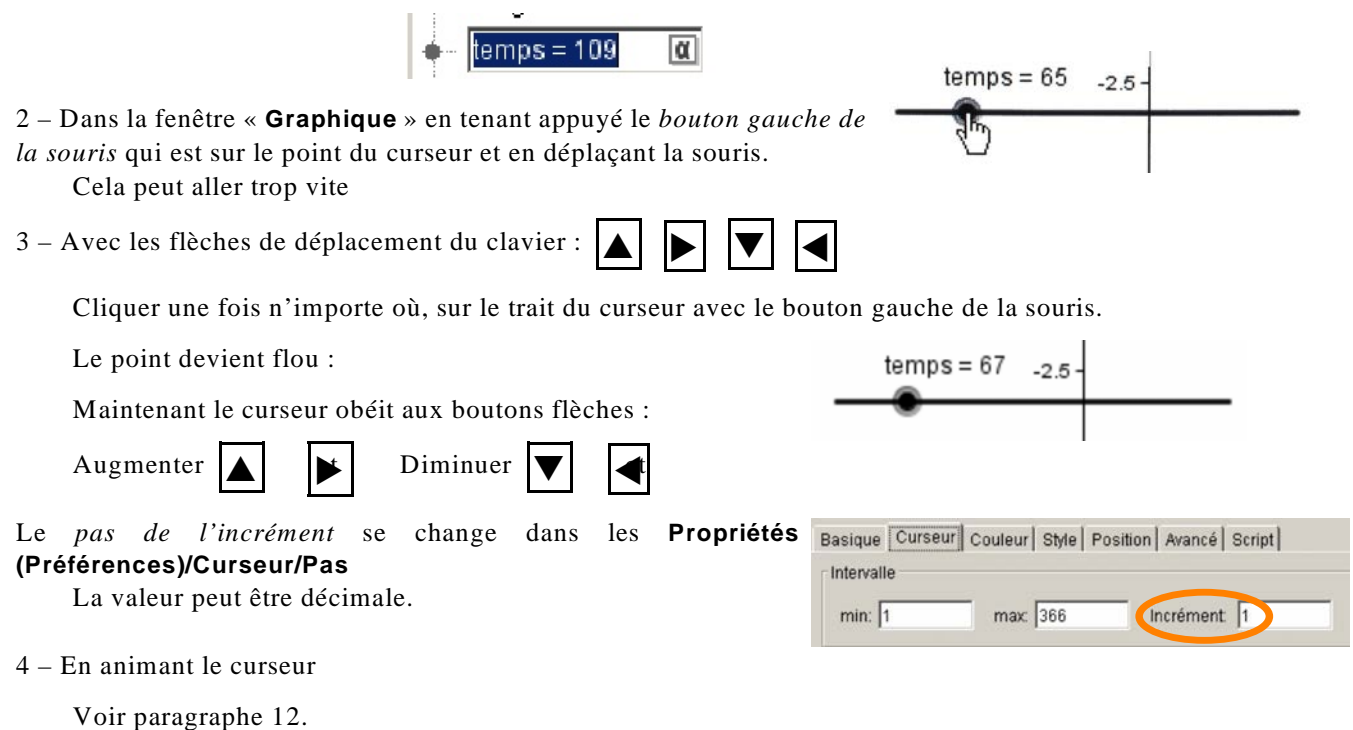

# 8 – Afficher une valeur prise dans une liste

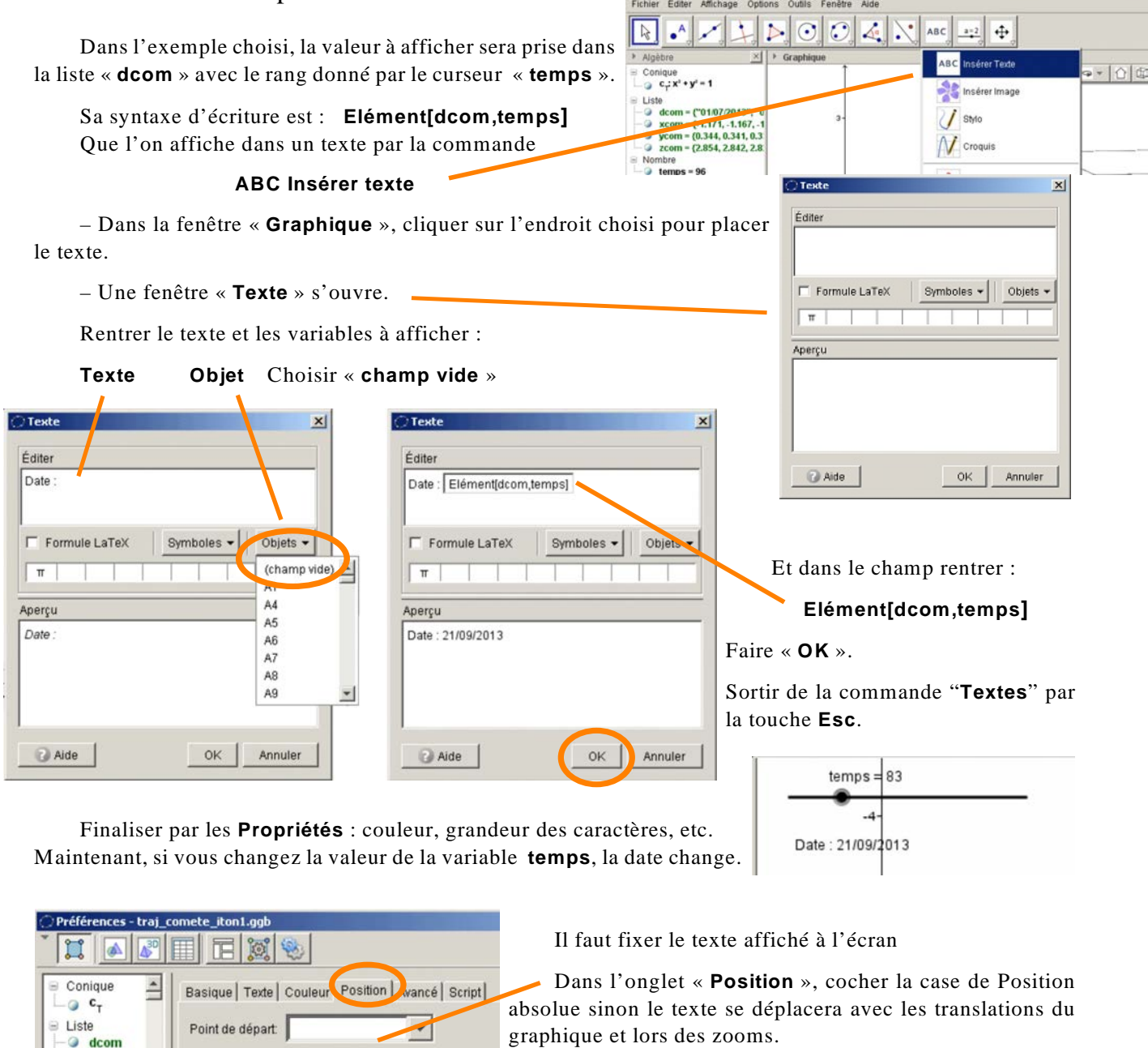

traj\_comete\_iton0.g

On peut interdire son déplacement en le rendant **Objet fixe**.

9 – Insérer une image dans la fenêtre Graphique de Geogebra

– Choisir la fonction "**Inserer d'image**"

Ⅳ Position absolue sur l'écran

traj ä

xcom ycom zcom

– Cliquez vers l'endroit où sera placée approximativement l'image.

– Dans la fenêtre **Répertoire** qui s'ouvre, choisir le fichier image à insérer.

– Appuyer sur la touche **Esc** pour sortir du mode "**Inserer image**".

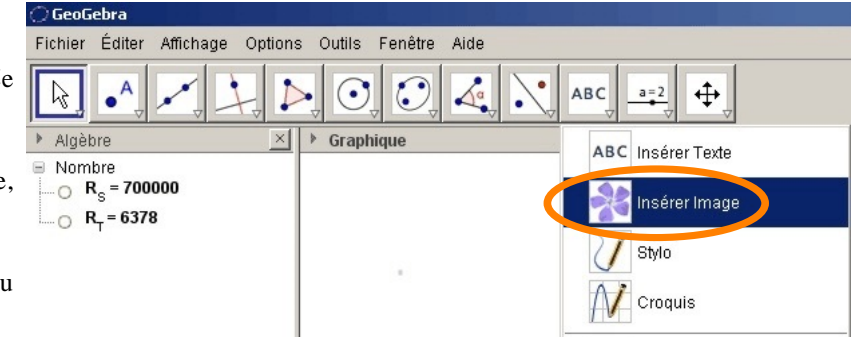

#### **Placement de l'image**

| Après avoir inclus l'image, choisir "**Propriétés**" dans le menu en cliquant sur l'image avec le bouton droit.  $\mathcal{L}$ 

Dans l'onglet "**Position**" donner les abscisses et ordonnées des deux coins de l'image.

Ces positions peuvent être des points comme par exemple :

**Coin 1**, en bas à gauche **(0,0)**

```
Coin 2, en bas à droite (largeur de l'image,0).
```
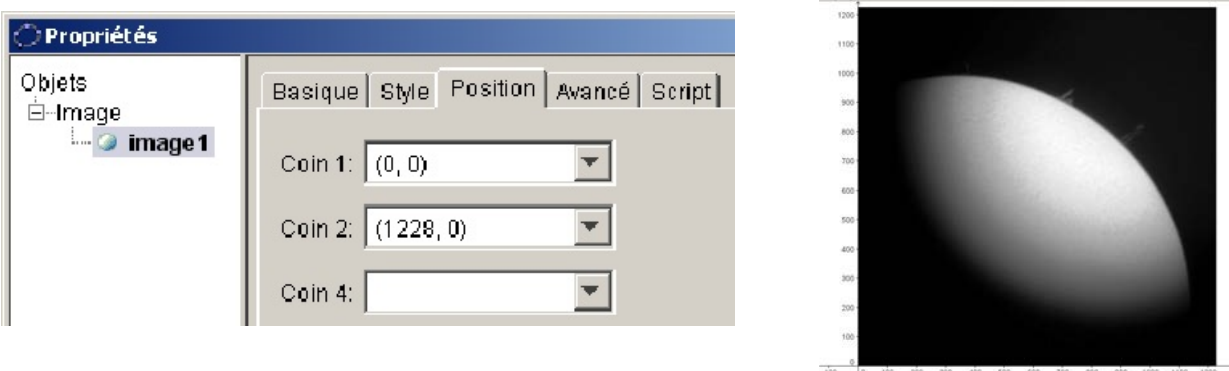

Mais aussi des objets points dont les coordonnées peuvent changer : **A**, **P**, etc.

L'avantage de ce procédé, est que les deux points (ou trois) utilisés peuvent être asservis en position à des curseurs, à des valeurs qui feront varier leurs coordonnées.

Il est facile alors, de dilater ou rétrécir l'image, de la faire tourner, de la déformer en fonction d'autres paramètres.

Exemple : translation d'une image par un curseur **dep**, si les points de départ son **A** et **B**, les points de **Coin1** et **Coin2** seront :

$$
A' = (x(A) + dep, y(A))
$$
 et  $B' = B$ 

#### **Geogebra version 5**

La version actuelle de Geogebra ajoute automatiquement un point à chacun des deux coins bas de l'image. Par défaut, leurs noms sont les premières lettres majuscules qui n'ont pas été affectées. Si l'image est le premier objet introduit ou créé, ce sera les points **A** et **B**, sinon les premières lettres libres.

#### 10 – Visibilité des objets et leurs étiquettes

Un objet et son étiquette peuvent à volonté être rendus cachés ou visibles à partir de la fenêtre **Algèbre** au moyen du petit cercle à gauche du nom de l'objet en cliquant dessus pour faire changer l'état (visible - non visible) :

– cercle plein : état visible

– cercle vide : état non visible

En cliquant avec le bouton droit de la souris sur l'objet sur ou son nom dans la fenêtre **Algèbre**, faire apparaître un menu qui permet de cacher ou rendre visible l'objet et son étiquette.

Attention, ce menu peut être un peu différent suivant la nature de l'objet.

De même dans **Propriétés/Basique**, de l'objet, avec les cases **Afficher l'objet** et **Afficher l'étiquette.**

Pour des conditions d'affichage plus évoluées, il faut se servitr d'une valeur logique (boîte de visualisation ou autre) qui apparaît dans les Propriétés/Avancé de l'objet.

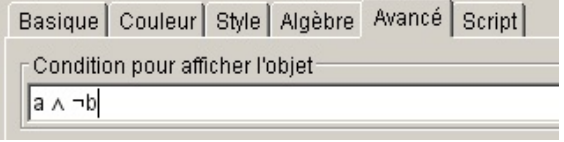

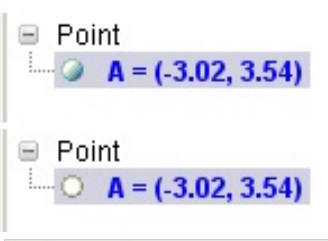

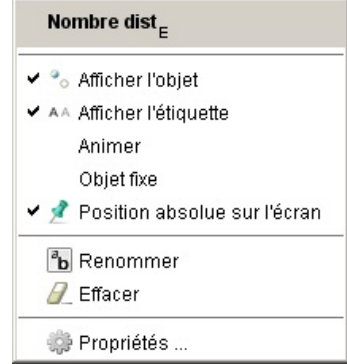

# 11 – Activer la trace d'un point ou autre objet géométrique

Pour pouvoir suivre les variations d'un point ou d'un objet géométrique, activer sa trace soit :

– en cochant la case dans l'onglet **Propriétés/Basique**

– avec le bouton droit de la souris cliquer ou bien sur l'objet dans la fenêtre **Graphique**, ou sur le nom de l'objet dans la fenêtre **Algèbre**, et valider **Afficher la trace**.

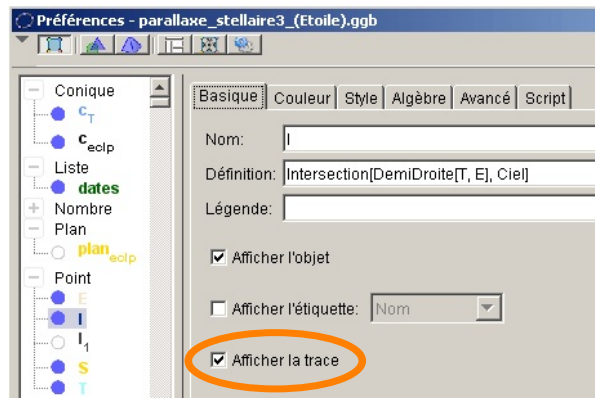

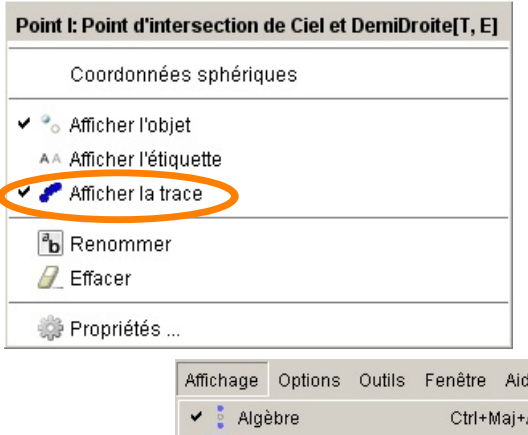

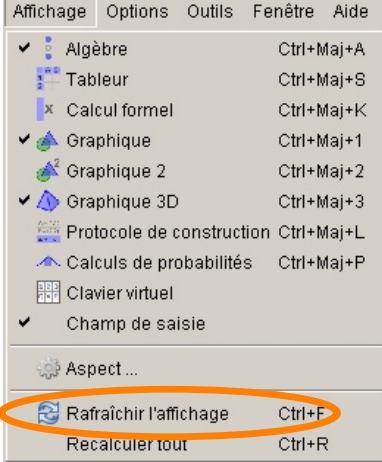

Pour remettre la fenêtre graphique au propre faire **CTRL F** ou entrer dans le menu **Affichage**.

#### 12 – Animer un curseur

Tout curseur peut être animé d'une vitesse déterminée, sur sa plage de variation (du minimum au maximum).

Pour animer un curseur soit :

- cocher la case dans l'onglet **Propriétés/Basique**
- avec le bouton droit de la souris cliquer soit sur l'objet dans la fenêtre **Graphique**, soit sur le nom de l'objet dans la fenêtre **Algèbre**, et valider **Animation**.
- La validation de l'animation fait apparaître un *bouton de marche arrêt* en bas à gauche de la fenêtre **Graphique**.

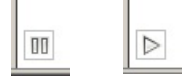

Dans les propriétés du curseur on peut régler :

- la vitesse
- le style : en alternance ou en continu, croissant-décroissant.

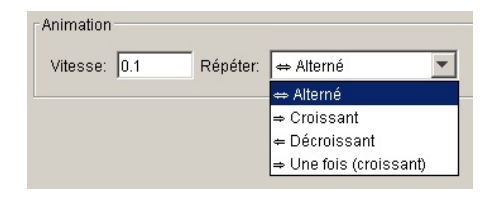

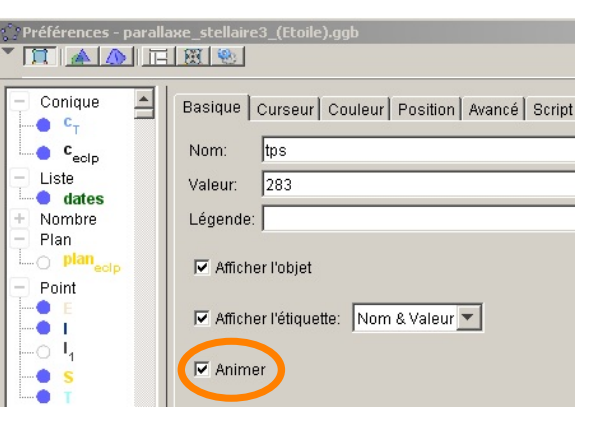

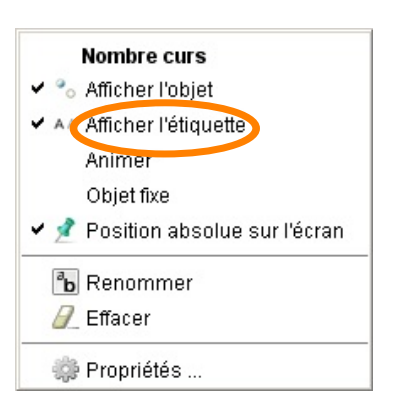

# 13 – Maniement du Zoom et rapports d'axes

#### **Zoom**

Lorsque l'on zoom pour grossir ou diminuer, le **seul point** qui **ne bouge pas** est celui ou se trouve le pointeur de la souris. Bien choisir ce point pour optimiser le zoom.

Manier la molette de la souris doucement pour zoomer, car on peut rapidement perdre [ la partie utile du graphique qui devient très éloignée de la fenêtre Graphique. Si vous êtes perdu vous ouvrez le petit menu de la fenêtre Graphique · et cliquez sur l'icône petite maison ou faire **CTRL M**.

#### **Rapport d'axes**

Suivant les valeurs des plages des données à tracer, si l'on garde un rapport identique des axes abscisses et ordonnées, le graphique peut devenir illisible. Pour remédier à ce problème, on change le rapport d'axes.

Pour changer le rapport d'axe on peut :

– le pointeur de la souris étant dans la **fenêtre Graphique**, en dehors d'un objet, cliquer sur le bouton droit pour ouvrir un **Menu Graphique** et utiliser **axeX:axeY** pour changer le rapport

– lorsque la fenêtre des **Propriétés / Préférences** est ouverte, changer ce rapport dans l'onglet **Préférence - Graphique**.

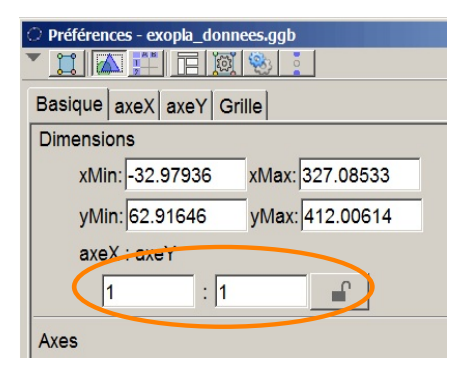

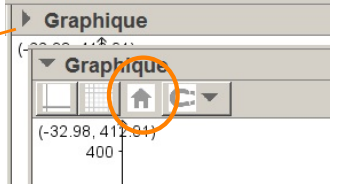

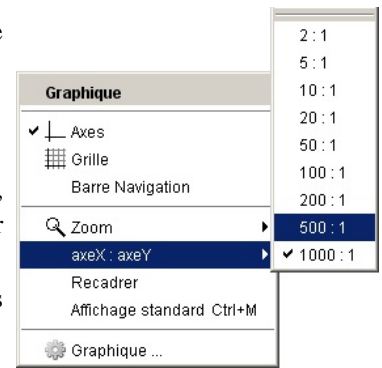

## 14 – Touches de raccourcis utiles

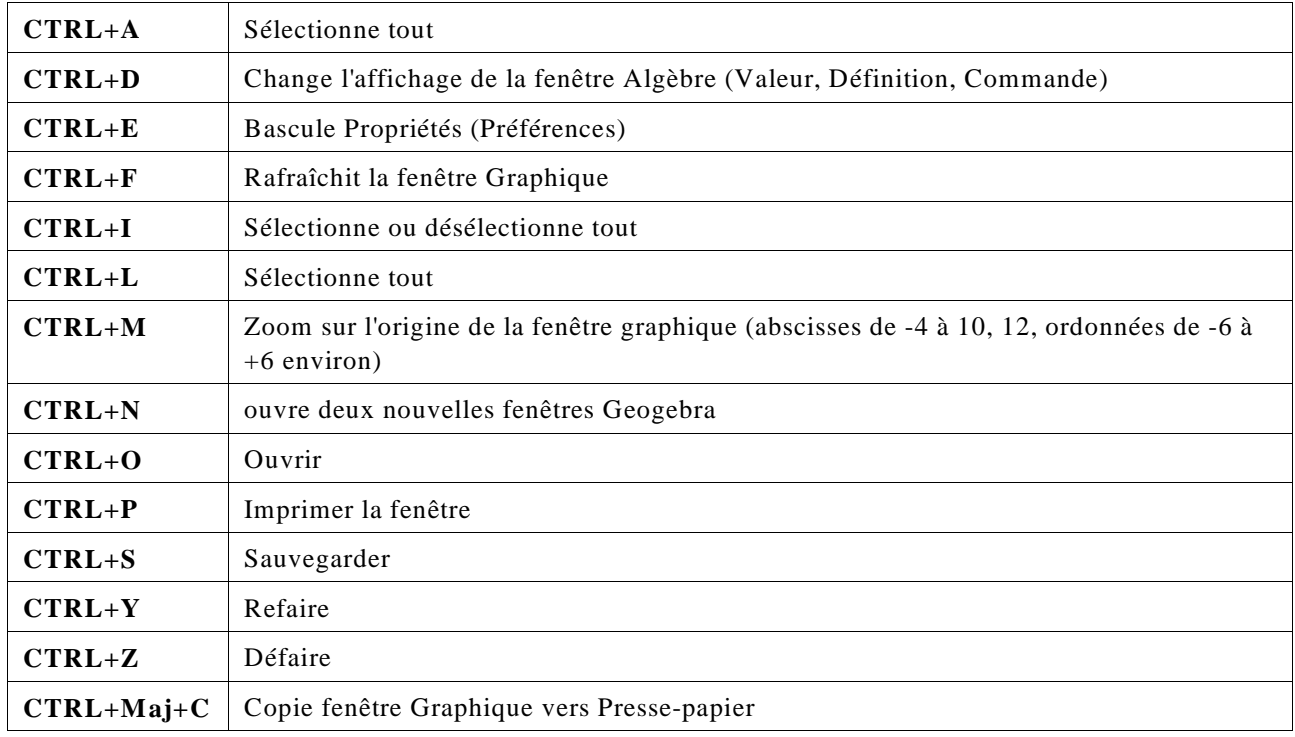

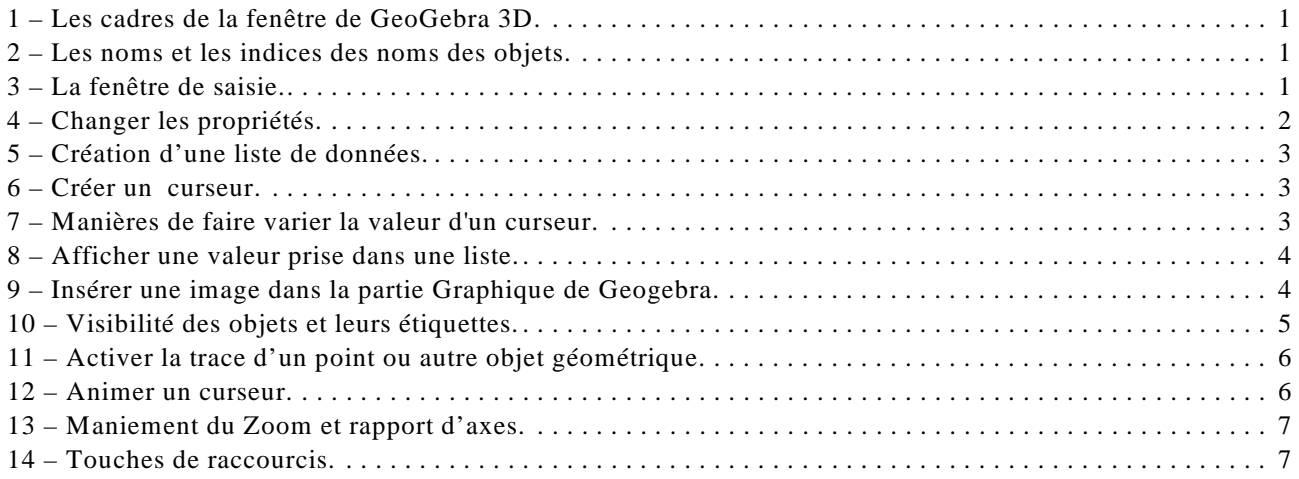